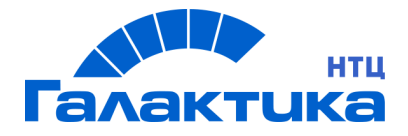

# **ГАЛАКТИКА ERP.CORP**

## **ЗАЩИТА СИСТЕМЫ С ИСПОЛЬЗОВАНИЕМ АППАРАТНЫХ КЛЮЧЕЙ**

РУКОВОДСТВО АДМИНИСТРАТОРА СИСТЕМЫ

 $-$  [ 2021 ]  $-$ 

### Аннотация

Настоящий документ является приложением к документу "Инструкция по установке системы *Галактика ERP.CORP*" (версии, собранные на *Атлантис* 5.5.24 и выше) и предназначен для администраторов системы, производящих установку и сопровождение системы *Галактика ERP.CORP*. Документ содержит общие сведения о защите системы с использованием аппаратных ключей и описание порядка установки и настройки сервера аппаратного ключа *HWServer 5.5.24*.

*Издание 09.2021*

© ООО «Галактика НТЦ», 2021 Запрещается распространять без согласования с собственником ПО

### Оглавление

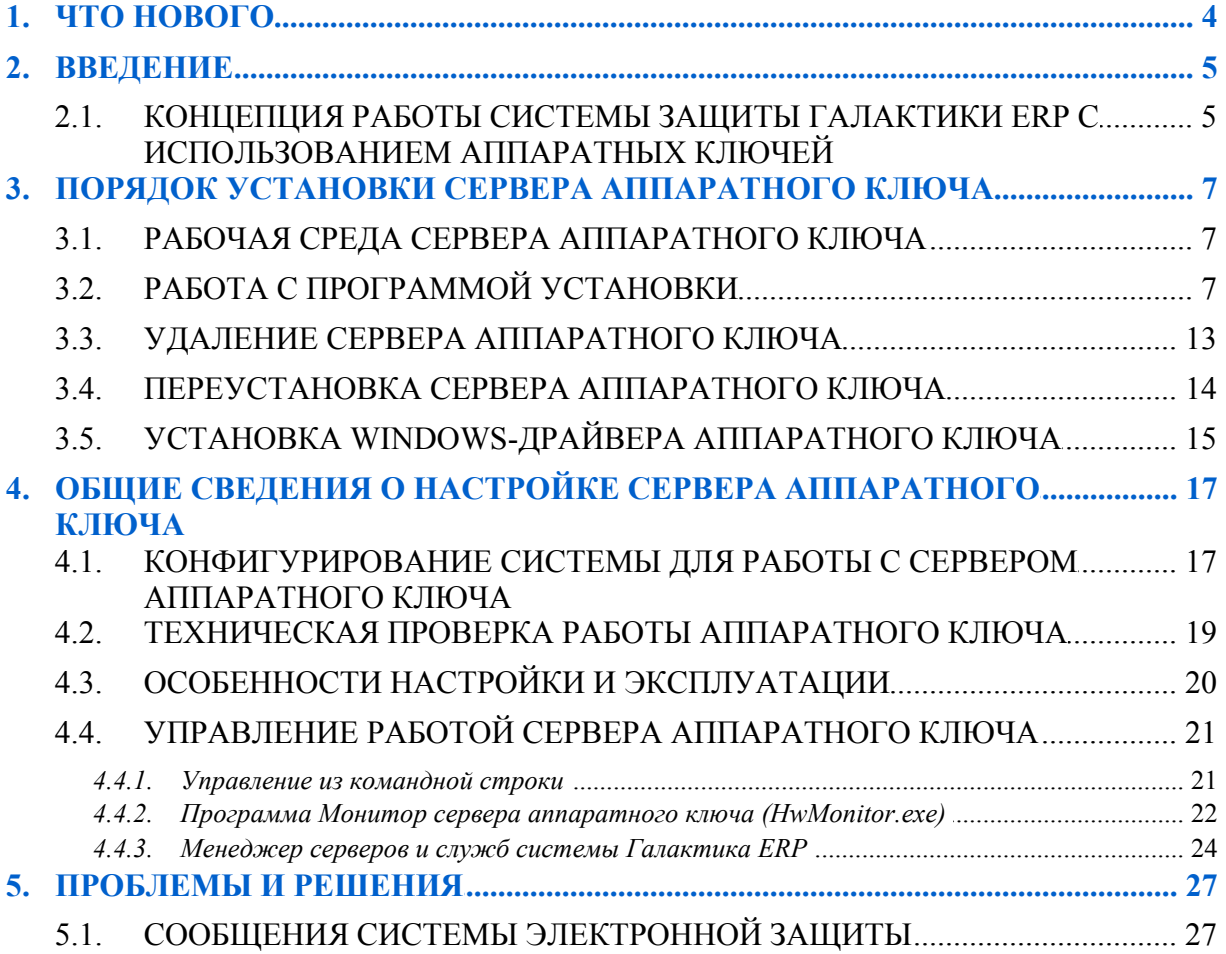

## **1. ЧТО НОВОГО**

<span id="page-3-0"></span>По сравнению с изданием 07.2015 внесены следующие изменения:

昂 Актуализировано описание окна задания эксплуатационных настроек сервера аппаратного ключа в процессе установки: выбор способа обмена данными с сервером ключа.

 Добавлена информация о настройке работы сервера ключа при наличии антивирусного ПО.

**В Актуализировано описание Монитора сервера аппаратного ключа** в части настройки способа обмена данными с сервером ключа.

 Актуализировано описание параметра **HardwareKey.SharedPath** и добавлено описание параметра **HardwareKey.TransportType**.

 Актуализировано описание окна конфигурирования сервера ключа в *Менеджере серверов и служб системы Галактика ERP.CORP*.

Добавлено описание параметра **LicParam.CheckBurstMode**.

**В Актуализировано описание особенностей настройки сервера аппаратного ключа на** ОС семейства Windows версии 6.0 и выше.

## **2. ВВЕДЕНИЕ**

<span id="page-4-0"></span>Аппаратный ключ представляет собой устройство, включаемое USB-порт и используемое в системе защиты от нелегального использования системы *Галактика ERP.CORP* и инструментального комплекса *Support*. Для работы указанных систем в полнофункциональном режиме необходимо, чтобы в USB -порт одного из компьютеров был вставлен аппаратный ключ и был запущен его сервер. Сервер аппаратного ключа HWServer (далее по тексту "сервер аппаратного ключа") предназначен для обслуживания аппаратных ключей *Guardant Stealth* и *Guardant Code* фирмы *Актив*.

9  *При отсутствии у системы Галактика ERP.CORP или инструментального комплекса Support доступа к аппаратному ключу они могут работать только в демо-режиме. Одновременная работа пользователей в демо- и лицензированном режиме невозможна.* 

### <span id="page-4-1"></span>**2.1. КОНЦЕПЦИЯ РАБОТЫ СИСТЕМЫ ЗАЩИТЫ ГАЛАКТИКИ ERP С ИСПОЛЬЗОВАНИЕМ АППАРАТНЫХ КЛЮЧЕЙ**

Каждой продаже системы *Галактика ERP.CORP* соответствует своя определенная лицензия на ее использование, к которой прилагается лицензионный файл (**license.lic**) и один или несколько (с учетом резервного аварийного ключа) аппаратных ключей *Guardant*. Каждый аппаратный ключ имеет уникальный номер, который записан в файле лицензии (число в строке "Серийный номер 1 аппаратного ключа"). Связь системы с аппаратным ключом обеспечивается специальной программой — сервером аппаратного ключа. Номер аппаратного ключа используется сервером для поиска аппаратного ключа в портах компьютера.

В ходе своей работы система *Галактика ERP.CORP* проверяет наличие аппаратного ключа, посылая серверу специальный запрос, зависящий от номера аппаратного ключа. Запрос представляет собой небольшой файл в каталоге связи. Сервер аппаратного ключа отвечает на запросы помещением других файлов в тот же каталог. Если *Галактика ERP.CORP* не получает ожидаемого ответа, она предлагает продолжить поиск аппаратного ключа (Вы можете перенастроить сервер, а затем повторить поиск), или в случае отказа пытается перейти работать в демо-режиме.

Следует иметь в виду, что невозможна одновременная работа с системой в демо и лицензированном режиме.

При работе с аппаратным ключом Вы имеете возможность:

· Изменить способ обмена данными с сервером аппаратного ключа с помощью про-граммы <u>[Монитор аппаратного ключа](#page-21-0) <sup>22</sup> или Менеджера серверов и служб систе-</u> [мы Галактика ERP.CORP](#page-25-0)  $^{26}$ .

*Имейте в виду, что на этот же* способ обмена данными с сервером аппаратного ключа *надо настроить и систему Галактика ERP.CORP*

· При работе в режиме обмена с сервером аппаратного ключа файлами через каталог обмена, установить другой каталог обмена с сервером аппаратного ключа в файле конфигурации *Галактики ERP.CORP*, в секции **[HardwareKey**], параметр **SharedPath**.

*Имейте в виду, что на этот же каталог надо настроить и сервер аппаратного ключа.*

- Изменять время, отведенное клиентскому процессу на предоставление ответа (на подбор/захват или освобождение лицензии). По истечении этого времени клиенту выкладывается уведомление о превышении времени ожидания, и сервер аппаратного ключа рассматривает следующий запрос из очереди (см. п. [Программа Мони](#page-21-0)[тор сервера аппаратного ключа \(HwMonitor.exe\)](#page-21-0) $\frac{22}{2}$ ).
- · Изменять время устаревания запроса клиента на сеанс обмена с сервером ключа. Если с момента создания запроса прошло больше времени, чем указанное в этом параметре, сервер аппаратного ключа считает такой запрос устаревшим и удаляет его (см. п. [Программа Монитор сервера аппаратного ключа \(HwMonitor.exe\)](#page-21-0)<sup>[22]</sup>).

Для учета количественных лицензионных ограничений производится подсчет активных пользователей на сервере аппаратного ключа.

Контроль захвата лицензий осуществляется в рамках конкретного *Атлантис*-приложения одной версии (например, системы *Галактика ERP.CORP* версии 9.10.01) по всем используемым БД. Наименование и версия *Атлантис*-приложения как программного продукта, для которого происходит учет использования лицензий, записаны в лицензионном файле.

Лицензионные ограничения для разных версий системы *Галактика ERP.CORP* учитываются раздельно. Это означает, в том числе, что с использованием одного и того же сервера аппаратного ключа могут независимо работать пользователи *Галактики ERP.CORP* 9.1 и пользователи более ранних версий системы, например, 8.1.

Рассмотрим ситуацию, когда пользователи работают в системе *Галактика ERP.CORP* 9.1 с несколькими базами данных БД1,.., БДN, используя при этом один сервер аппаратного ключа и единую лицензию, в которой присутствует строка "Программный продукт: Галактика 9.1" и какие-то количественные лицензионные ограничения входов в модули системы. Каждое лицензионное ограничение представляет собой сумму всех захваченных лицензий данного модуля во всех базах данных БД1,.., БДN.

Например, лицензионный файл содержит ограничение на модуль *Консигнация* равное 5. В БД1 три пользователя открыли интерфейс, в котором прописана лицензия на модуль *Консигнация*, в БД2 один пользователь открыл этот интерфейс и в БД3 один пользователь открыл тот же интерфейс. В результате свободных лицензий на этот модуль не останется.

Такова общая схема подсчета лицензионных ограничений.

*Не рекомендуется использовать несколько разных серверов аппаратного ключа и несколько лицензий при работе с одной базой данных. В этом случае ряд функций системы будут работать некорректно.*

## <span id="page-6-0"></span>**3. ПОРЯДОК УСТАНОВКИ СЕРВЕРА АППАРАТНОГО КЛЮЧА**

*Для установки и настройки сервера аппаратного ключа необходимо обладать правами администратора на данном компьютере.*

### <span id="page-6-1"></span>**3.1. РАБОЧАЯ СРЕДА СЕРВЕРА АППАРАТНОГО КЛЮЧА**

Перечень совместимых и рекомендуемых версий ОС сервера аппаратного ключа приведен в документе *"Система Галактика ERP.CORP. Windows-версия. Рекомендуемые конфигурации программного окружения для эксплуатации системы. Руководство администратора системы".*

Могут использоваться как 32-разрядные версии ОС так и 64-разрядные версии. На 32 разрядной версии ОС используется 32-разрядная версия сервера аппаратного ключа (**HWServer32x.exe**), а на 64-разрядной версии ОС, соответственно, 64-разрядная версия сервера аппаратного ключа (**HWServer64x.exe**).

*Установку сервера аппаратного ключа рекомендуется выполнять на* **выделенный** *компьютер (станцию сервера аппаратного ключа).* 

Установка сервера аппаратного ключа на отдельный компьютер выполняется для оптимизации быстродействия системы *Галактика ERP.CORP* за счет исключения дополнительной нагрузки сервера БД и сервера приложений системы при активном обращении пользователей к серверу аппаратного ключа.

Аппаратная конфигурация станции сервера аппаратного ключа должна отвечать требованиям используемой операционной системы. Особых требований к аппаратной конфигурации станций сервера аппаратного ключа системой защиты не предъявляется.

### <span id="page-6-2"></span>**3.2. РАБОТА С ПРОГРАММОЙ УСТАНОВКИ**

Установка сервера аппаратного ключа системы *Галактика ERP.CORP* выполняется путем запуска программы **setup.exe**.

Запуск программы **setup.exe** должен выполняться с консоли компьютера сервера аппаратного ключа. Установка сервера аппаратного ключа с использованием доступа к удаленному рабочему столу компьютера сервера ключа в данной версии программы не поддерживается.

Обновления сервера аппаратного ключа размещаются на FTP-сервере подразделения технической поддержки фирмы-продавца или фирмы-разработчика. Например, подразделение технической поддержки ЗАО "Галактика Центр" размещает обновления для зарегистрированных пользователей по ftp-адресу:

ftp://ftp.galaktika.ru/pub/support/galaktika/bug\_fix/GAL910/HWKEY

При установке обновленной версии сервера автономный запуск программы установки сервера аппаратного ключа **setup.exe** выполняется из папки, в которую была загружена новая версия с FTP-сервера.

В результате запуска программы установки сервера аппаратного ключа **setup.exe** на экран вызывается начальное информационное окно, содержащее основные правила ра-боты с программой установки (см. <u>[Рис. 1](#page-7-0)<sup>8</sup>)</u>.

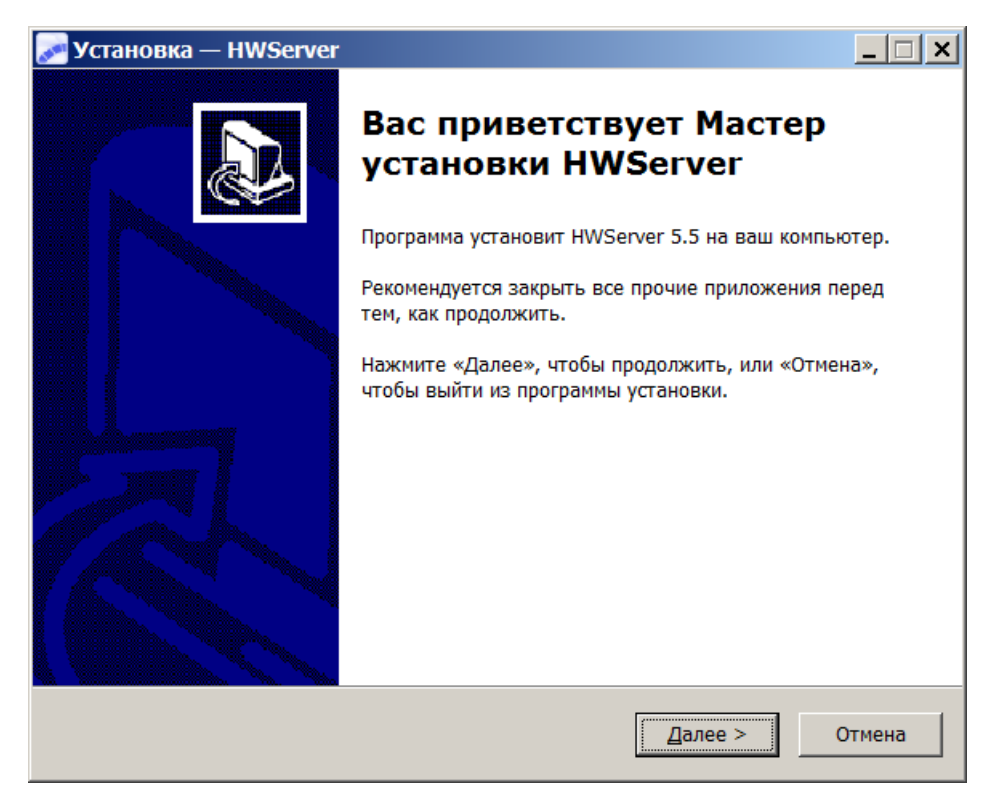

*Рис. 1 Начальное окно программы установки*

<span id="page-7-0"></span>По щелчку кнопки [Далее] информационного окна на экран вызывается окно выбора папки установки (см.  $\frac{p_{HC}}{2}$ , Выберите папку и нажмите кнопку [Далее].

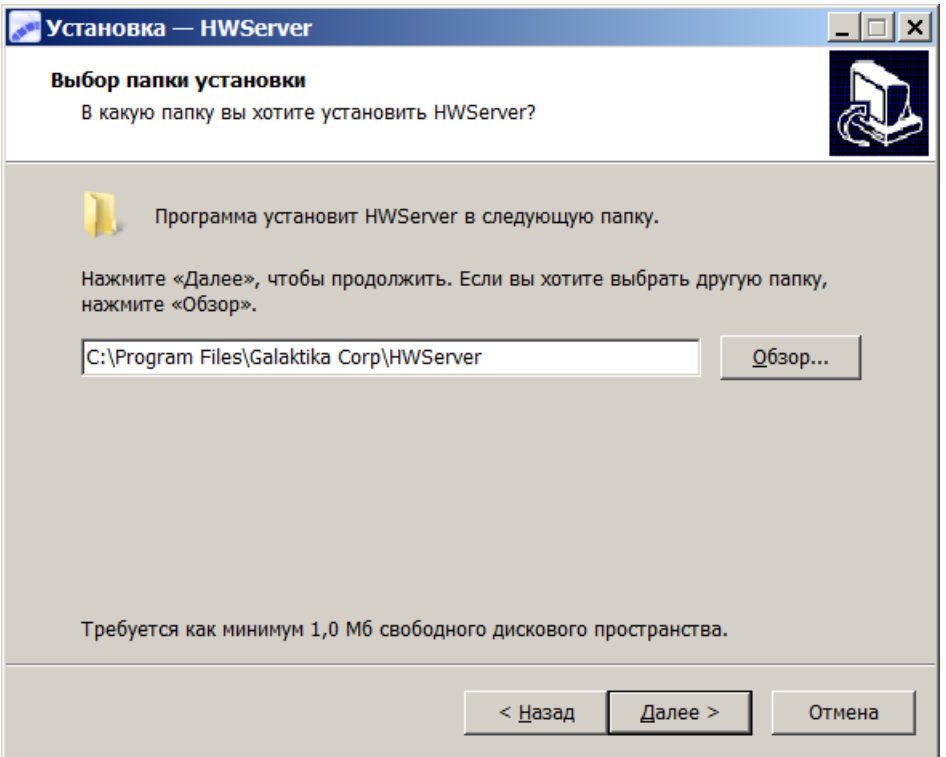

*Рис. 2 Окно задания папки установки компонентов*

<span id="page-8-0"></span>В результате на экран вызывается окно задания эксплуатационных настроек сервера аппаратного ключа: лицензионного файла и способа обмена данными с сервером аппаратного ключа (см.  $\frac{p_{HC.} 3^{9}}{9}$ ).

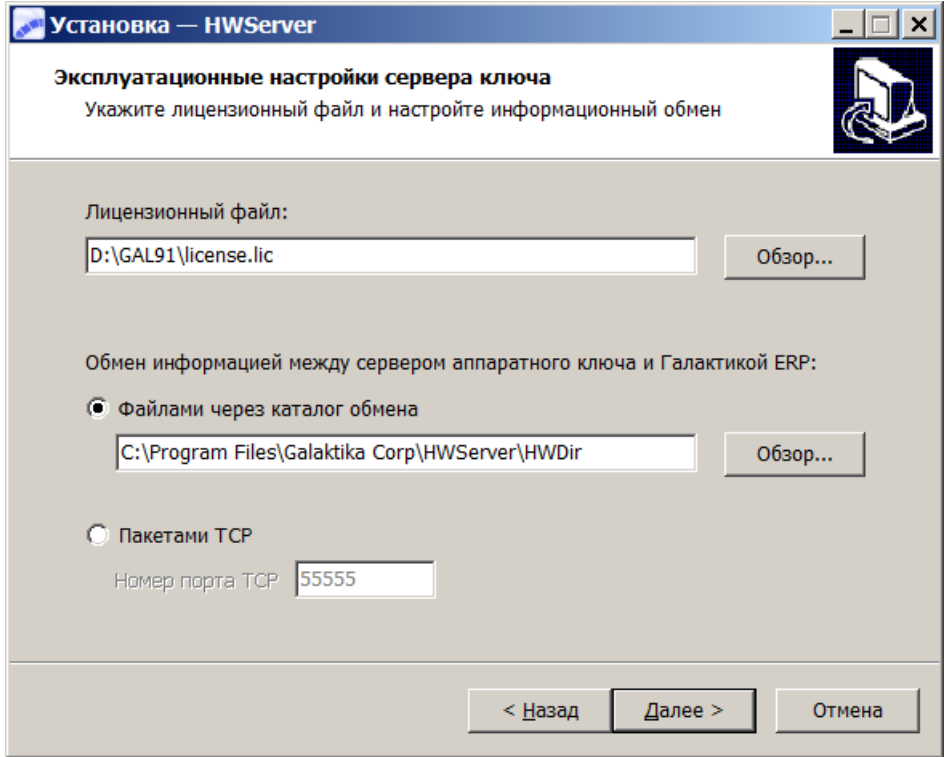

*Рис. 3 Окно задания эксплуатационных настроек*

<span id="page-8-1"></span>Возможны 2 способа обмена данными с сервером аппаратного ключа:

- · *Файлами через каталог обмена*
- · *Пакетами TCP*

При выборе способа Файлами через каталог обмена необходимо задать каталог обмена пакетами с сервером аппаратного ключа, который должен представлять собой сетевой путь, видимый со всех клиентских машин. Путь может быть задан как в UNCформате, так и с использованием подключенных сетевых дисков или локального диска. Каталог обмена данными должен располагаться на том же компьютере, на котором функционирует сервер аппаратного ключа.

Если для диска, на котором создается каталог обмена, не открыт общий доступ, то каталог обмена не должен быть корневым, потому что в этом случае программа установки выдаст ошибку создания разделяемого ресурса. Пример правильного пути каталога обмена<sup>•</sup>

#### D:\KevSrv\HWDir

При выборе способа Пакетами ТСР в поле Номер порта ТСР необходимо задать порт, через который будет выполняться обмен пакетами. По умолчанию используется порт 55555. Если на сервере ключа включен брандмауэр Windows (Windows Firewall), то указанный в этом поле порт необходимо включить в список разрешенных.

В процессе эксплуатации системы способ обмена данными с сервером аппаратного ключа может быть изменен с помощью программы *Монитор аппаратного ключа*<sup>22</sup> или Менеджера серверов и служб системы Галактика ERP.CORP<sup>26</sup>

Укажите необходимые эксплуатационные настройки и нажмите кнопку [Далее].

В результате на экран вызывается окно выбора папки меню Пуск Windows для устанавливаемых программ (см. Рис.  $4\frac{10}{10}$ ).

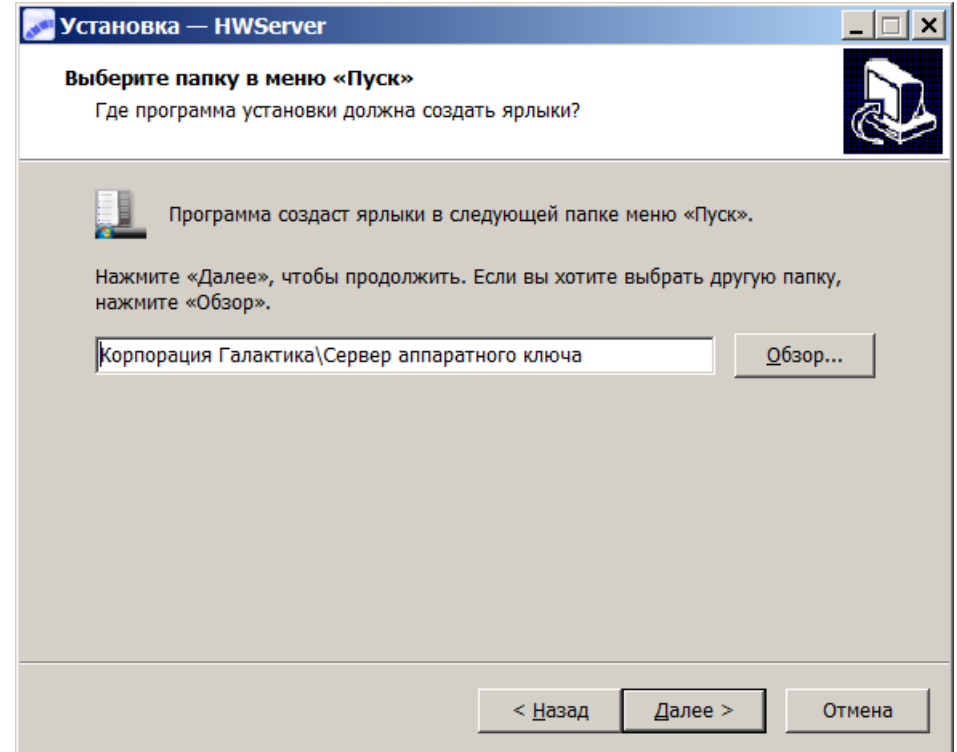

#### Рис. 4 Окно задания папки меню Пуск

<span id="page-9-0"></span>Имя папки не должно содержать символов  $||/$  "? \* < >: В противном случае она не будет создана.

В процессе установки будет создана папка, доступная впоследствии для всех пользователей в разделе Программы главного меню Windows, которое вызывается по кнопке [Start] (кнопка [Пуск] в русской версии Windows). В данной папке будут находиться ярлыки для запуска и удаления сервера аппаратного ключа, а также ярлык программы *Монитор аппаратного ключа*.

По щелчку кнопки [Далее] на экран вызывается окно выбора дополнительных задач (см.  $\frac{P_{HC.} 5^{11}}{2}$ )

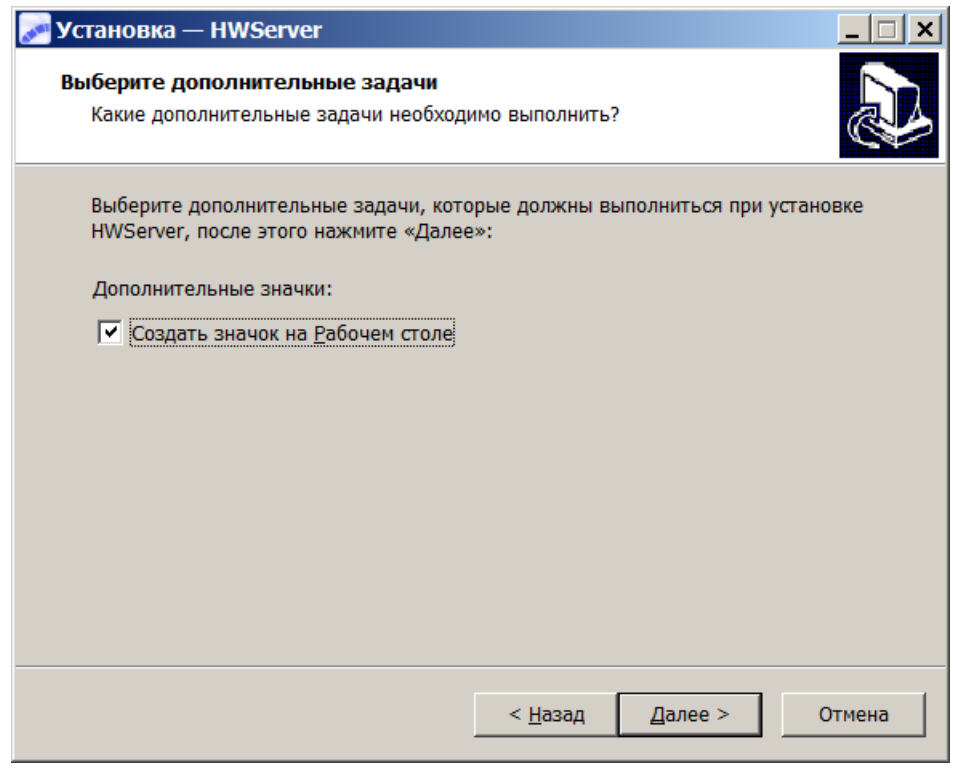

*Рис. 5 Окно дополнительных задач*

<span id="page-10-0"></span>При необходимости создания на рабочем столе значков запуска сервера аппаратного ключа и программы *Монитор аппаратного ключа* установите флаг *Создать значок на Рабочем столе.*

По щелчку кнопки [Далее] на экран вызывается окно готовности к установке, в кото-ром при нажатии кнопки [Установить] (см. <u>[Рис. 6](#page-11-0)<sup>[12]</sup>)</u> начинается процесс установки сервера аппаратного ключа на компьютер (см. <u>Рис. 7 <sup>12</sup>)</u>. 12 12

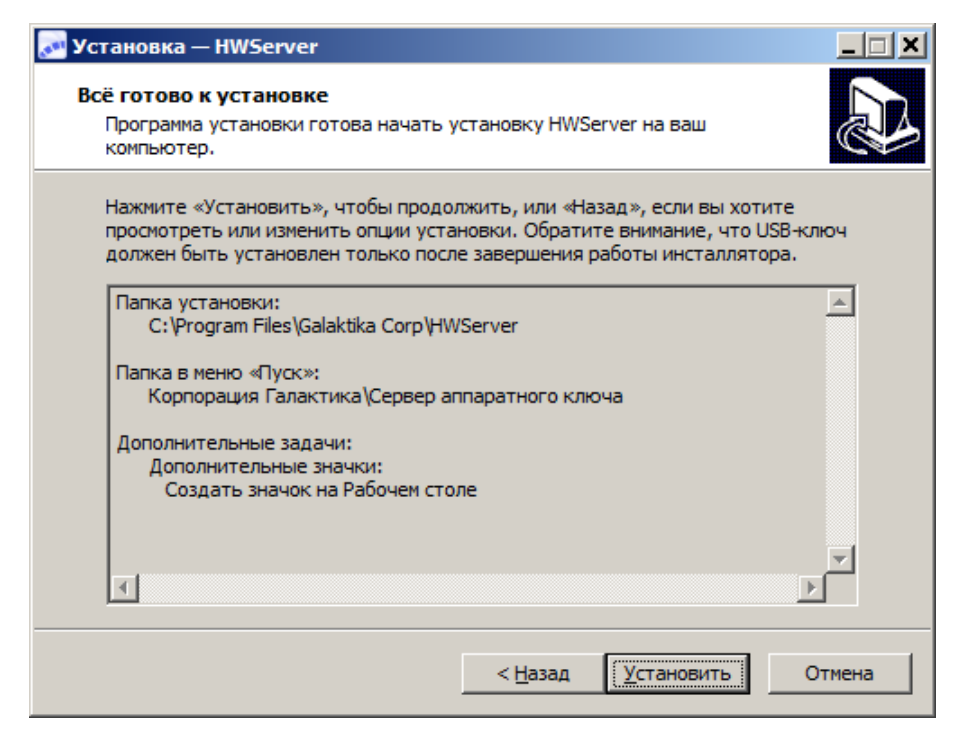

*Рис. 6 Окно готовности к установке*

<span id="page-11-0"></span>Перед запуском процесса установки по кнопке [Установить] необходимо проверить, что **аппаратный USB-ключ не установлен** в соответствующий порт компьютера. При использовании USB-ключа его нужно присоединить к USB-порту компьютера только по завершении работы программы установки **setup.exe** и установки драйвера аппаратного ключа.

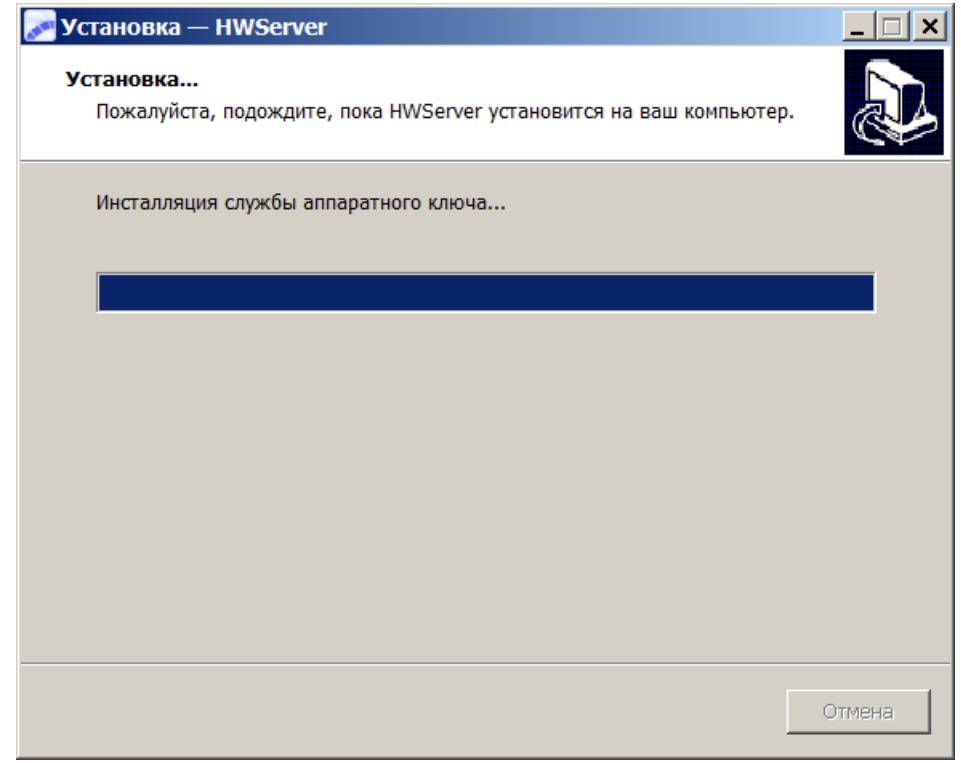

<span id="page-11-1"></span>*Рис. 7 Окно процесса установки HWServer*

По завершении процесса установки на экран вызывается завершающее окно программы установки, в котором необходимо проверить, что установлен флаг *Установить* драйвер аппаратного ключа, и нажать кнопку <u>[Завершить]</u> (см. <u>[Рис. 8](#page-12-1)<sup>13</sup>)</u>.

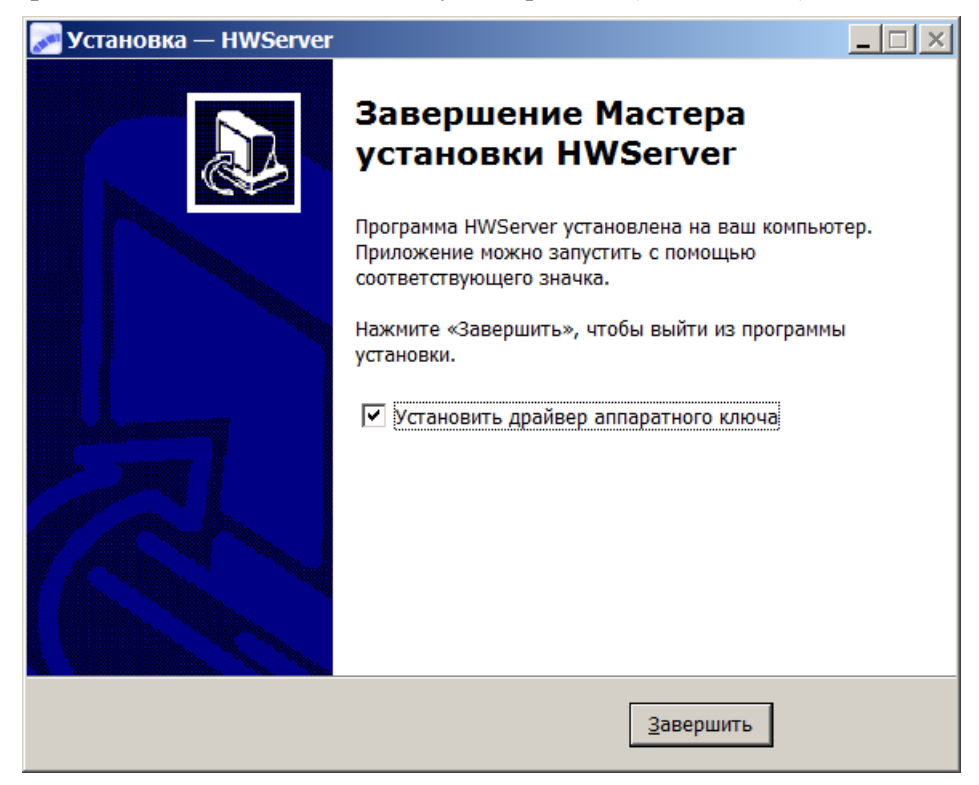

*Рис. 8 Завершающее окно мастера установки*

<span id="page-12-1"></span>В результате активируется процесс установки установки драйвера аппаратного ключа *Guardant* (см.  $\frac{p_{\text{HC.}}}{p}$ ), по завершении которого необходимо установить USB-ключ в порт компьютера.

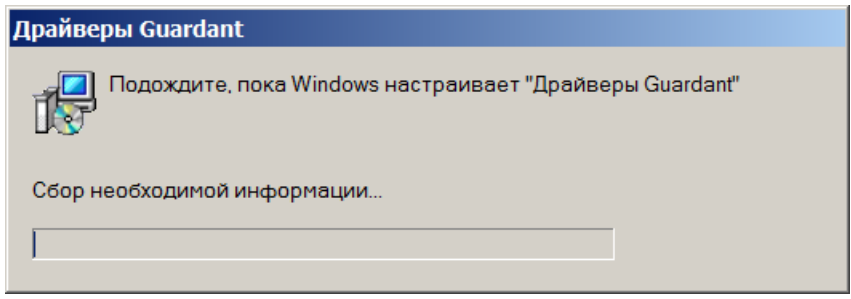

<span id="page-12-2"></span>*Рис. 9 Окно процесса установки драйвера Guardant*

В результате установки сервера аппаратного ключа создается служба с именем Galaktika Hardware Key Protection Server.

Для начала работы с сервером аппаратного ключа после установки необходимо запустить его с помощью кнопки [Запустить] во вкладке *Общие* окна программы *Монитор аппаратного ключа* или с помощью значка *Сервер аппаратного ключа* рабочего стола (или соответствующего ярлыка меню *Пуск*).

### <span id="page-12-0"></span>**3.3. УДАЛЕНИЕ СЕРВЕРА АППАРАТНОГО КЛЮЧА**

Удаление сервера аппаратного ключа выполняется программой деинсталляции **uninst000.exe**, которая находится в каталоге с компонентами сервера аппаратного ключа (см. <u>Рис. 2<sup>9</sup>)</u> и вызывается ярлыком Удаление сервера аппаратного ключа папки *Программы* главного меню Windows, созданной при установке (см. *Рис. 4*<sup>110</sup>).

После запуска программы удаления на экран выводится запрос

#### *Вы действительно хотите удалить HWServer и все компоненты программы?*

на который необходимо ответить нажатием кнопки  $[Yes]$  для продолжения процесса.

По завершении на экран выводится результирующее сообщение.

Следует иметь в виду, что в результате удаления сервера аппаратного ключа драйвер Guardant не удаляется, а также не удаляется каталог обмена пакетами с сервером аппа-ратного ключа (см. <u>[Рис. 3](#page-8-1)<sup>9</sup>),</u> содержащий файл Info.log. Их, при необходимости, нужно удалить самостоятельно.

### <span id="page-13-0"></span>**3.4. ПЕРЕУСТАНОВКА СЕРВЕРА АППАРАТНОГО КЛЮЧА**

Если на компьютере установлен сервер аппаратного ключа, входящий дистрибутив системы Галактика ERP.CORP 9.1 релиз от 30.04.2013 (исполняемый файл сервера **hwserv.exe** от 28.10.2008), то для его обновления до новой версии необходимо его сначала удалить воспользовавшись ярлыком *Удаление сервера аппаратного ключа* папки *Программы* главного меню Windows, созданной при установке. Далее следует выполнить установку новой версии сервера аппаратного ключа в соответствии с п. [РАБОТА](#page-6-2) <u>[С ПРОГРАММОЙ УСТАНОВКИ](#page-6-2) ГАДА . С 1999 ГОДИНА</u>

Если на компьютере установлен сервер аппаратного ключа версии 5.5.21 и выше, то для его обновления до новой версии достаточно выполнить установку новой версии сервера аппаратного ключа в соответствии с п. [РАБОТА С ПРОГРАММОЙ](#page-6-2)  $\overline{YCTAHOBKM}$ <sup>7</sup> без предварительного удаления старой версии, если параметры установки новой версии не изменяются (папка установки, каталог обмена пакетами и папка меню Пуск). В этом случае, если сервер ключа предыдущей версии работает, при нажатии кнопки [Установить] окна готовности к установке (см. [Рис. 6](#page-11-0)<sup>12</sup>) на экран вызывается окно подготовки к обновлению сервера (см. *Рис. 10*<sup>[15]</sup>), в котором должен быть установлен переключатель *Автоматически закрыть эти приложения*. Нажмите кнопку [Далее] для продолжения процесса установки.

Помните, что для корректной установки драйвера аппаратного ключа, ключ должен **отсутствовать** в USB-порту.

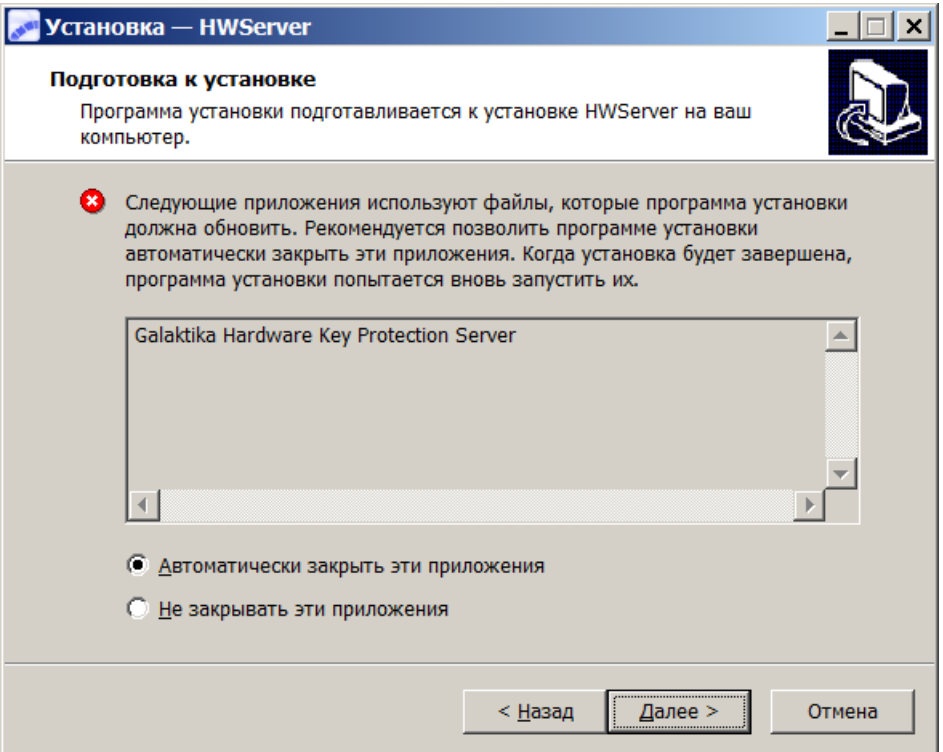

*Рис. 10 Окно подготовки к обновлению сервера*

<span id="page-14-1"></span>Если параметры установки новой версии изменяются, то предварительно следует удалить предыдущую версию сервера HWServer 5.5 в соответствии с п. [УДАЛЕНИЕ](#page-12-0) [СЕРВЕРА АППАРАТНОГО КЛЮЧА](#page-12-0)<sup>13</sup>.

### <span id="page-14-0"></span>**3.5. УСТАНОВКА WINDOWS-ДРАЙВЕРА АППАРАТНОГО КЛЮЧА**

Для функционирования сервера аппаратного ключа в среде Windows необходима установка драйвера аппаратного ключа. Драйвер аппаратного ключа устанавливается автоматически инсталлятором сервера аппаратного ключа, при наличии соответствующего флага в настройке программы установки сервера аппаратного ключа. Программа установки автоматически определяет разрядность ОС и устанавливает нужный драйвер.

В случае замены драйвера на новые версии их можно установить вручную. Для этого запустите пакет установщика Windows **GrdDriversRU.msi**, соответствующий разрядности используемой версии Windows:

#### GrdDriversRU.msi

Во время установки драйвера все приложения должны быть закрыты во избежание ошибки разделения файлов.

Пользователь, работающий с Windows 8.1/8/7/Vista/2008/2012/2003/XP, должен обладать правами администратора системы, иначе установка драйвера будет невозможна.

Подключение и отключение USB-ключей **Guardant** к порту компьютера может производиться, как при включенном компьютере, так и при выключенном.

Установка Windows-драйвера при использовании USB-ключей имеет свои особенности – драйвер должен быть установлен **до присоединения** ключа к USB-порту компьютера. Если ключ был подсоединен до установки драйвера, и запустился стандартный Мастер установки USB-устройств Windows, то необходимо извлечь ключ из порта и отменить работу Мастера.

Свидетельством того, что ключ был успешно инициализирован операционной системой, является световая индикация ключа. Кроме того, ключ должен появиться в списке устройств *Диспетчера оборудования* Windows.

## **4. ОБЩИЕ СВЕДЕНИЯ О НАСТРОЙКЕ СЕРВЕРА АППАРАТНОГО КЛЮЧА**

### <span id="page-16-1"></span><span id="page-16-0"></span>**4.1. КОНФИГУРИРОВАНИЕ СИСТЕМЫ ДЛЯ РАБОТЫ С СЕРВЕРОМ АППАРАТНОГО КЛЮЧА**

Конфигурационный файл *Галактики ERP* или комплекса *Support* должен содержать следующие основные параметры взаимодействия с сервером аппаратного ключа:

#### **Секция [HardwareKey]**

**Параметр TransportType** определяет способ обмена информацией между сервером аппаратного ключа и *Галактикой ERP*. Возможные значения:

*0* - обмен файлами через каталог обмена;

*1* - обмен пакетами ТСР.

Значение по умолчанию: *0*. В зависимости от выбранного значения параметра **TransportType** параметр **HardwareKey.SharedPath** принимает значение соответствующего вида. Сервер аппаратного ключа и система *Галактика ERP.CORP* должны быть настроены на один и тот же способ обмена.

**Параметр SharedPath** может принимать следующие значения:

1) При использовании [способа обмена данными с сервером аппаратного ключа](#page-21-1)<sup>22</sup> *Файлами через каталог обмена*(**HardwareKey.TransportType**=0) параметр содержит путь на каталог для связи с сервером аппаратного ключа.

Каталог должен быть доступен со всех рабочих станций, на которых работает *Галак***тика ERP.CORP** с правами на изменение, чтение, запись, создание и удаление файлов. Сервер аппаратного ключа должен быть тоже настроен на этот каталог.

Если инсталлятор сервера аппаратного ключа запускается в процессе установки серверной части системы *Галактика ERP.CORP*, то в подкаталоге \Start домашней директории системы формируется файл **hwkey.inc**, содержащий конфигурационный параметр **HardWareKey.SharedPath** и используемый в дальнейшем при настройке на сервер клиентских частей системы. Данная настройка заключается в подключении файла **hwkey.inc** в рабочем конфигурационном файле серверной части системы для трехуровневой конфигурации или клиентских частей двухуровневой конфигурации, например:

#include \\Test-btr\GalSrv\Start\HWKey.inc

2) При использовании [способа обмена данными с сервером аппаратного ключа](#page-21-1) *Па-*22 *кетами TCP* (**HardwareKey.TransportType**=1) параметр должен иметь значение вида:

**HardwareKey.SharedPath** = <имя сервера> [: <номер порта> ],

где

<имя сервера> - имя компьютера сервера аппаратного ключа;

<номер порта> - номер порта, заданный в поле **Номер порта TCP** программы [Мони](#page-21-1)[тор сервера аппаратного ключа](#page-21-1)<sup>22</sup> при настройке данного способа обмена данными. По умолчанию номер порта принимает значение *55555*.

Параметр **CheckPeriod** определяет время ожидания ответа от сервера аппаратного ключа (например, при входе в интерфейс). Время задается в сотых долях секунды.

Во время поиска аппаратного ключа *Галактика ERP.CORP* выдает визуализацию этого процесса и по истечению указанного времени (если не пришел ответ от сервера) сообщает, что аппаратный ключ не найден. Вы можете в любой момент прервать поиск аппаратного ключа или повторить его в случае неудачи.

#### **Секция [LicParam]**

**Параметр LicFileName** задаёт имя и расположение лицензионного файла. По умолчанию лицензионный файл ищется в каталоге **\EXE** серверной или клиентской части (откуда была запущена программа).

**Параметр TryLockPeriod** определяет время задержки (в сотых долях секунды) между повторными попытками заблокировать таблицу ресурсов и используется для тонкой настройки задержки, путем подбора его оптимального значения. Параметр может использоваться при большой длительности визуализации процесса блокировки таблицы ресурсов (например, при активных входах пользователей в модуль). По умолчанию значение равно *500*. Значение не должно быть меньше *10* мсек. В этом случае автоматически выставляется значение *500*.

**Параметр CheckBurstMode** определяет нюансы процесса анализа ответов сервера аппаратного ключа. Представляет собой маску флагов, которые можно между собой комбинировать. Параметр рекомендуется использовать при работе сервера аппаратного ключа в режиме обмена информацией файлами через каталог обмена. По умолчанию значение равно *0* (анализ ответов сервера аппаратного ключа выполняется по стандартному алгоритму).

#### **Пример задания параметров:**

Обмен файлами через каталог обмена:

```
[HardwareKey]
SharedPath=\\KEYServer\GalHwKey\
CheckPeriod=3000 //время поиска ключа 30 сек.
```

```
[LicParam]
LicFileName=x:\License\Gal91\license.lic
TryLockPeriod=1500
CheckBurstMode=3
```
#### Обмен пакетами TCP:

```
[HardwareKey]
SharedPath=KEYServer // используется значение порта по умолчанию
55555
TransportType=1
CheckPeriod=3000 //время поиска ключа 30 сек.
```

```
[LicParam]
LicFileName=x:\License\Gal91\license.lic
TryLockPeriod=1500
```
Полный перечень параметров настройки системы защиты (секции [**HardwareKey**] и [**LicParam**]), их краткое описание и текущие значения можно получить в пункте меню *Сервис => Конфигуратор => Параметры* любого модуля системы.

Подробное описание и порядок использования параметров файла конфигурации приведено в документе "Средство разработки Атлантис. Параметры конфигурации системы. Руководство администратора".

### <span id="page-18-0"></span>**4.2. ТЕХНИЧЕСКАЯ ПРОВЕРКА РАБОТЫ АППАРАТНОГО КЛЮЧА**

Поскольку существует вероятность, что аппаратный ключ выйдет из строя по техническим причинам (например, перепад напряжения при включении незаземленного принтера), клиентам выдаются резервные аварийные ключи на ограниченное число обращений. Аварийными аппаратными ключами следует пользоваться в случае отказа рабочего аппаратного ключа, попутно заказав у дилера новый рабочий ключ.

Перед тем, как перейти на аварийный аппаратный ключ, необходимо:

- · Проверить исправность рабочего аппаратного ключа.
- В случае отказа аппаратного ключа проверить исправность используемого порта — аварийный ключ может стать неисправным по тем же причинам, которые привели к отказу рабочего аппаратного ключа.
- В случае перехода на аварийный аппаратный ключ закажите у дилера новый рабочий ключ, так как число обращений к аварийному аппаратному ключу ограничено, следовательно, ограничено и время работы. После исчерпания лимита обращений к аварийному аппаратному ключу *Галактика ERP.CORP* начнет работать в деморежиме.

Количество обращений к аварийному ключу есть количество запусков приложения (а не обращений к ключу при работе с интерфейсами).

Чтобы проверить доступность аппаратного ключа *Guardant* для сервера ключа воспользуйтесь программой *Монитор сервера аппаратного ключа* (во вкладке *Общие* в поле *Состояние ключа:* должно быть значение *Работает*).

Чтобы проверить исправность аппаратного ключа воспользуйтесь оснасткой *Guardant drivers* панели управления Windows - нажмите кнопку [Diagnostics]: если ключ исправен, то в окне проверки отобразятся его свойства - модель, код и серийный номер (см.  $\frac{P_{HC.} 11^{19}}{2}$ .

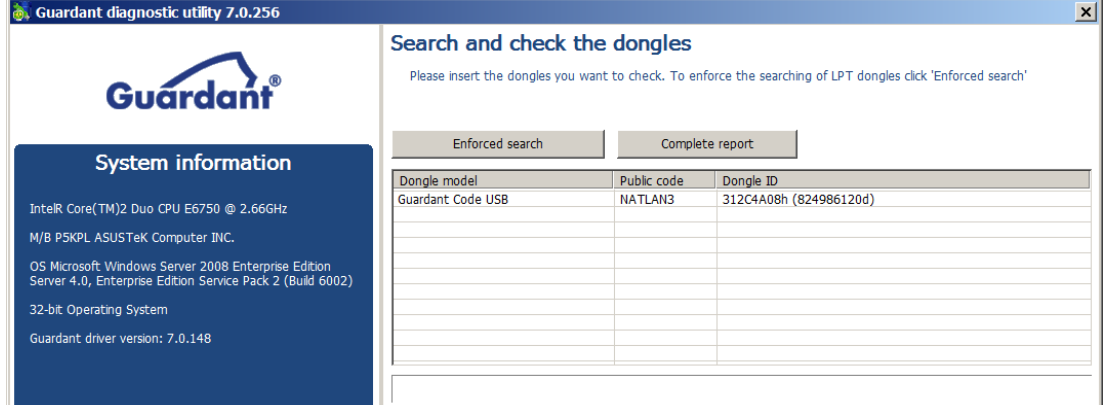

*Рис. 11 Окно диагностики ключа Guardant*

<span id="page-18-1"></span>Более подробную информацию о ключе можно получить, воспользовавшись кнопкой [Complete report]

Если свойства ключа не отображаются, это означает, что аппаратный ключ недоступен. В этом случае попробуйте переустановить сервер и драйвер аппаратного ключа с помощью программы установки сервера аппаратного ключа (**KeySetup\Setup.exe**). В случае, когда эти действия не дали ожидаемого результата, свяжитесь с Вашим дилером или со службой технической поддержки корпорации «Галактика».

### <span id="page-19-0"></span>**4.3. ОСОБЕННОСТИ НАСТРОЙКИ И ЭКСПЛУАТАЦИИ**

 *Программа установки устанавливает сервер аппаратного ключа (***HWServer32x.exe** или **HWServer64x.exe** в зависимости от разрядности ОС станции ключа)*, как службу Windows XP/2003/2008/2012/Vista/7/8/8.1.*

Важными особенностями работы в режиме службы являются:

- · установку и удаление службы может производить только пользователь с правами администратора;
- · для запуска службы не требуется регистрация пользователя;
- · управлять службой с помощью программы *Монитор сервера аппаратного ключа* (**HWMonitor.exe**) может только пользователь с правами администратора;
- · каталог запросов сервера аппаратного ключа может размещаться только на диске того же компьютера, на котором установлена служба;
- · сообщения об ошибках выводятся службой в *Event Log* (Просмотр событий), раздел *Application* (Приложение);

Если во время работы сервера вынуть аппаратный ключ, то сервер выведет сообщение в *Event Log* и в монитор **HWMonitor.exe**, после чего перейдет в режим паузы.

Если каталог запросов сервера аппаратного ключа недоступен, то сервер выведет сообщение в *Event Log* и перейдет в режим паузы.

Если на сервере аппаратного ключа и рабочей станции системы *Галактика ERP.CORP* установлены ОС семейства Windows версии 6.0 и выше (Windows Vista, Windows Server 2008 и выше), то в том случае, если обмен с сервером аппаратного ключа выполняется файлами через каталог обмена (см. **[Рис. 12](#page-21-1)<sup>22</sup>)**, то при работе возможно замедление открытия и закрытия окон приложения.

Для предотвращения этого эффекта возможны следующие варианты действий:

1) Перейти в режим обмена информацией между сервером аппаратного ключа и *Га*лактикой ERP через [пакеты TCP](#page-21-1) 22,

2) При работе в режиме обмена с сервером аппаратного ключа файлами через каталог обмена, можно отключить на сервере сервера аппаратного ключа возможность использования протокола SMB версии 2. Для этого необходимо в реестре Windows компьютера сервера аппаратного ключа создать следующий ключ и перезагрузить компьютер:

```
REGEDIT4
[HKEY_LOCAL_MACHINE\System\CurrentControlSet\Services\LanmanServer\P
arameters]
"SMB2"=dword:00000000
```
В результате на сервере должна использоваться версия 1 протокола SMB.

3) Если по каким-то причинам отключение протокола SMB 2 на сервере аппаратного ключа не желательно, то для решения проблемы нужно максимально уменьшить на клиентских компьютерах время жизни кэшей протокола SMB 2.

Протокол SMB 2 создает кэши на стороне клиента, что позволяет клиенту более эффективно использовать данные файлов, метаданные: атрибуты файлов (**FileInfoCacheLifetime**), наличие или отсутствие файлов (**FileNotFoundCacheLifetime**) и перечисление каталогов (**DirectoryCacheLifetime**). Каждый кэш является независимым и управляет определенной информацией. Если необходимо изменить один из кэшей, не нужно менять все кэши. Подробная информация о кэшах протокола SMB 2 размещена по адресу https://technet.microsoft.com/ruru/library/ff686200( $v=$ ws.10).aspx.

Основное влияние на скорость обмена ланными системы **Галактика ERP.CORP** с серключа оказывает кэш перечисления вером аппаратного каталогов DirectoryCacheLifetime. Для максимального уменьшения (0 сек) времени жизни этого кэша, необходимо в реестре Windows клиентских компьютеров создать следующий ключ и выполнить перезагрузку компьютера:

REGEDIT4 [HKEY LOCAL MACHINE\SYSTEM\CurrentControlSet\Services\LanmanWorkstat ion\Parameters] "DirectoryCacheLifetime"=dword:00000000

При использовании на сервере аппаратного ключа антивирусной программы, необходимо включить каталог обмена и исполняемый файл процесса (HWServer32x.exe или HWServer64x.exe) в доверенную зону антивируса (для антивируса Касперского).

### <span id="page-20-0"></span>4.4. УПРАВЛЕНИЕ РАБОТОЙ СЕРВЕРА АППАРАТНОГО КЛЮЧА

#### <span id="page-20-1"></span>4.4.1. Управление из командной строки

Управление работой сервера аппаратного ключа HwServer рекомендуется выполнять с помощью монитора HWMonitor. ехе или с помощью программы Менеджер серверов и служб системы Галактика ERP.CORP galconf.exe (в части управления службой Windows XP/2003/2008/2012/Vista/7/8/8.1).

Кроме этого сервер аппаратного ключа может управляться и из командной строки, путем запуска со следующими параметрами:

-start

Запустить сервер аппаратного ключа (одновременно стартует служба).

-stop

Остановить и выгрузить сервер аппаратного ключа (одновременно останавливается служба).

-pause

Временно приостановить работу сервера аппаратного ключа (служба не останавливается).

-continue

Продолжить работу сервера аппаратного ключа после временной остановки.

-help

Вывести на экран подсказку по командам сервера аппаратного ключа.

-install

Установить службу HwServ (Galaktika Hardware Key Protection Server)

-installauto

Установить службу HwServer и сразу запустить ее.

Установка службы с помощью этих команд выполняется с атрибутом типа запуска "ав-TO".

**-remove**

Удалить службу **HwServer** из системы.

#### <span id="page-21-0"></span>**4.4.2. Программа Монитор сервера аппаратного ключа (HwMonitor.exe)**

*Для работы с программой-монитором сервера аппаратного ключа необходимо обладать правами администратора на компьютере, на котором установлен сервер.*

Программа *Монитор сервера аппаратного ключа* **HWMonitor.exe** предназначена для контроля работы и управления сервером аппаратного ключа **HwServer** и располо-жена в домашнем каталоге сервера аппаратного ключа (см. [Рис. 2](#page-8-0)<sup>9</sup>).

Запуск программы **HWMonitor.exe** должен выполняться с консоли компьютера, на котором установлен сервер аппаратного ключа. Окно монитора содержит 2 вкладки.

Вкладка <u>Общие</u> (см. <u>[Рис. 12](#page-21-1)<sup>22</sup>)</u> содержит основные характеристики сервера (Имя службы, серийный номер ключа, имя и расположение исполняемого файла и каталога обмена пакетами данных), параметры работы, а также элементы управления работой службы и информацию о текущем состоянии компонентов сервера.

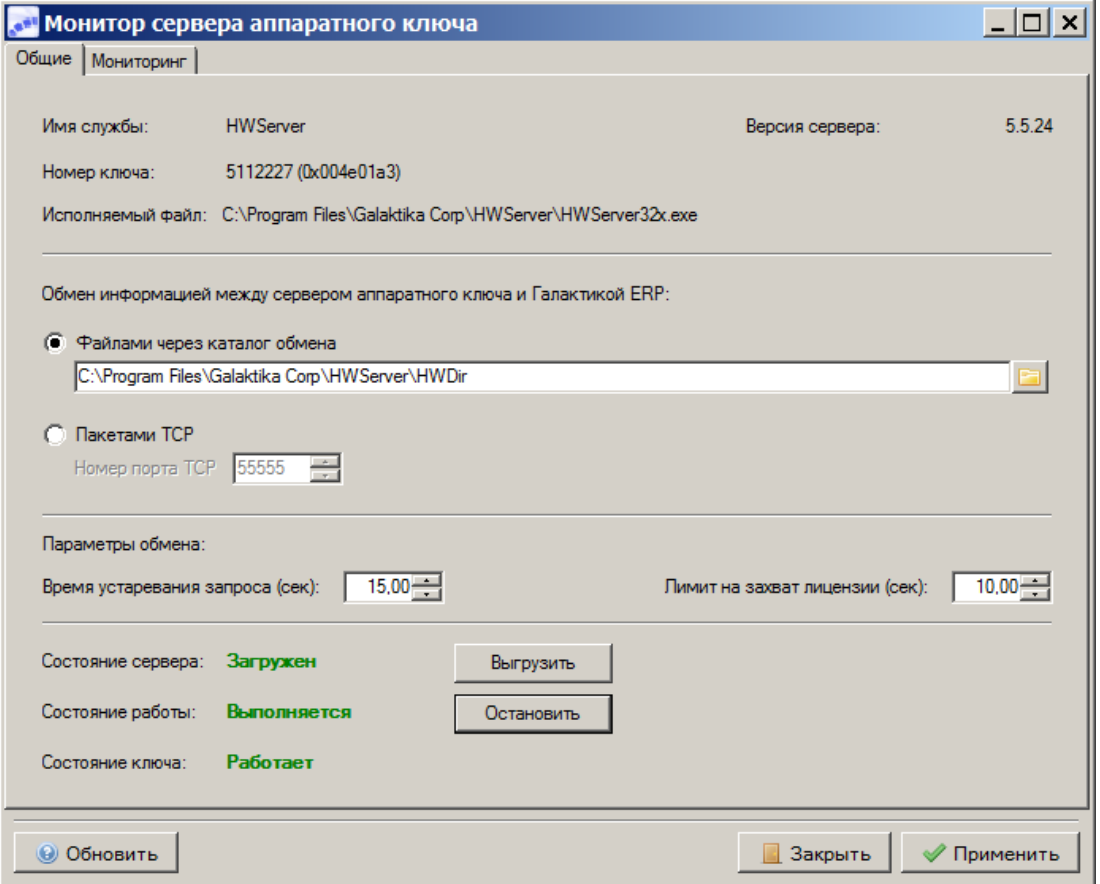

<span id="page-21-1"></span>*Рис. 12 Окно Монитора сервера аппаратного ключа. Вкладка Общие*

В поле *Номер ключа* в десятичном и шестнадцатеричном формате выводится внутренний номер аппаратного ключа, на который настроен сервер. Первая часть значения поля должна совпадать с параметром **Серийный номер 1 аппаратного ключа** лицензионного файла. Это значение можно использовать для проверки соответствия ключа лицензии.

Поле *Версия сервера:* содержит номер версии сервера аппаратного ключа.

Переключатель Обмен информацией между сервером аппаратного ключа и Галактикой ERP: задаёт способ обмена данными с сервером аппаратного ключа.

Возможны 2 способа обмена ланными с сервером аппаратного ключа:

Файлами через каталог обмена

#### Пакетами ТСР

При выборе способа Файлами через каталог обмена необходимо задать каталог обмена пакетами с сервером аппаратного ключа, который должен представлять собой сетевой путь, видимый со всех клиентских машин. Путь может быть задан как в UNCформате, так и с использованием подключенных сетевых дисков или локального диска. Каталог обмена данными должен располагаться на том же компьютере, на котором функционирует сервер аппаратного ключа.

Если для диска, на котором создается каталог обмена, не открыт общий доступ, то каталог обмена не должен быть корневым, потому что в этом случае программа установки выдаст ошибку создания разделяемого ресурса. Пример правильного пути каталога обмена:

#### D:\KeySrv\HWDir

При выборе способа Пакетами ТСР в поле Номер порта ТСР необходимо задать порт, через который будет выполняться обмен пакетами. По умолчанию используется порт 55555. Если на сервере ключа включен брандмауэр Windows (Windows Firewall). то указанный в этом поле порт необходимо включить в список разрешенных. Для взаимодействия с сервером аппаратного ключа с использованием пакетов ТСР конфигу- $\Phi$ айл $\boxed{17}$ рационный системы лолжен солержать параметры HardwareKey.TransportType=1 u HardwareKey.SharedPath= <имя сервера> [: <номер порта $>$ ].

В процессе эксплуатации системы способ обмена данными с сервером аппаратного ключа может быть изменен. После изменения режима работы необходимо нажать кнопку Шрименить] и перезагрузить службу сервера ключа с помошью кнопки [Выгрузить/Загрузить].

Поле Лимит на захват лицензии (сек): содержит время, отведенное клиентскому процессу на предоставление ответа (на подбор/захват или освобождение лицензии). По истечении этого времени клиенту выклалывается увеломление о превышении времени ожидания, и сервер аппаратного ключа рассматривает следующий запрос из очерели. По умолчанию поле принимает значение 10 сек.

Как правило, значение по умолчанию обеспечивает нормальную работу, однако, если на клиентской машине часто на довольно длительное время появляется визуализация процесса "Проверка аппаратного ключа", то можно увеличить значение поля Лимит на захват лицензии (сек): подобрав его значение экспериментальным путем.

Поле Время устаревания запроса (сек): содержит время устаревания запроса клиента на сеанс обмена с сервером ключа. Если с момента создания запроса прошло больше времени, чем указанное в этом параметре, сервер аппаратного ключа считает такой запрос устаревшим и удаляет его, а клиенту отправляется соответствующее уведомление. Если клиент еще заинтересован в обмене с сервером ключа, то он генерирует новый запрос. По умолчанию поле принимает значение 15 сек.

В средней панели вкладки находятся следующие индикаторы и кнопки:

- Индикатор Состояние сервера: (Загружен/Не загружен) и кнопка [Выгрузить/Загрузить] — для останова или запуска службы сервера аппаратного ключа.;
- Индикатор Состояние работы: (Выполняется/Приостановлена) и кнопка [Оста- $\bullet$ новить/Запустить] - для временной остановки и продолжения функционирования сервера аппаратного ключа:
- Индикатор Состояние ключа: (Работает/ Не найден).

Вкладка Мониторинг (см. Рис. 13<sup>/24</sup>) содержит список обработанных запросов к серверу аппаратного ключа, а также сообщения сервера.

| •• Монитор сервера аппаратного ключа<br>$\Box$<br>$\Box$ |              |                                                                             |   |
|----------------------------------------------------------|--------------|-----------------------------------------------------------------------------|---|
| Мониторинг<br>Общие                                      |              |                                                                             |   |
| 2≑<br>Интервал пересканирования                          |              |                                                                             |   |
| Дата и время                                             | Пользователь | Примечание                                                                  | ▲ |
| 14.04.15 13:12:57                                        |              | Служба сервера аппаратного ключа запущена                                   |   |
| 14.04.15 13:12:58                                        |              | У аппаратного ключа №16542289 осталось 1 обращений. Обратитесь к поставщику |   |
| 14.04.15 13:12:58                                        |              | Сервер аппаратного ключа работает с ключом №16542289                        |   |
| 14 04 15 13:13:30                                        | USER3        |                                                                             |   |
| 14.04.15 13:13:46                                        | USER3        |                                                                             |   |
| 14.04.15  13:13:49  USER3                                |              |                                                                             |   |
| 14.04.15 13:14:00                                        |              | Служба сервера аппаратного ключа остановлена                                |   |
| 14.04.15 13:14:18                                        |              | Служба сервера аппаратного ключа запущена                                   |   |
| 14.04.15 13:14:18                                        |              | У аппаратного ключа №16542289 исчерпан счетчик обращений                    |   |
| 14.04.15 13:14:29                                        |              | У аппаратного ключа №16542289 исчерпан счетчик обращений                    |   |
| 14.04.15 13:16:12                                        |              | Работа сервера аппаратного ключа приостановлена                             |   |
| 14.04.15 13:16:28                                        |              | У аппаратного ключа №16542289 исчерпан счетчик обращений                    |   |
| 14.04.15 13:16:28                                        |              | Работа сервера аппаратного ключа возобновлена                               |   |
| 14.04.15 13:16:40                                        |              | Работа сервера аппаратного ключа приостановлена                             |   |
| 14.04.15 13:17:03                                        |              | Сервер аппаратного ключа работает с ключом №16542289                        |   |
| 14.04.15 13:17:03                                        |              | Работа сервера аппаратного ключа возобновлена                               |   |
| ٠                                                        |              | m.                                                                          |   |
|                                                          |              |                                                                             |   |
| Обновить<br>Закрыть<br>Применить                         |              |                                                                             |   |

Рис. 13 Окно Монитора сервера аппаратного ключа. Вкладка Мониторинг

<span id="page-23-1"></span>Каждый запрос представлен в списке следующими атрибутами:

- датой и временем запроса;
- именем пользователя, в сеансе которого выполнен запрос;  $\bullet$
- примечанием, которое содержит сообщения сервера аппаратного ключа.

Поле Интервал пересканирования в верхней панели вкладки содержит текущий интервал времени между поисками файлов запросов в каталоге запросов для обновления информации во вкладке Мониторинг.

По кнопке [Применить] ввеленные во вкладках окна программы значения сохраняются в системном реестре Windows и передаются работающему серверу аппаратного ключа.

По кнопке [Обновить] поля во вкладках окна программы заполняются действующими на данный момент значениями параметров сервера ключа, которые считываются из системного реестра Windows.

По кнопке [Закрыть] выполняется завершение работы программы.

#### <span id="page-23-0"></span>4.4.3. Менеджер серверов и служб системы Галактика ERP

Управление состоянием службы сервера аппаратного ключа (Старт/Стоп), а также просмотр и задание некоторых параметров возможно с помощью программы Менеджер серверов и служб системы Галактика ERP.CORP, которая расположена в каталоге \DB INST домашней директории серверной части системы и запускается командой:

galconf.exe

В результате запуска программы на экран выводится основное окно = Менеджер серверов и служб системы Галактика ERP.CORP= (см. Рис. 14<sup>25</sup>).

Для начала работы необходимо установить соединение с настраиваемым сервером аппаратного ключа. Для этого используется меню *Администрирование -> Добавить соединение* (или аналогичный пункт локального меню, вызываемого щелчком правой кнопки мыши, см. **[Рис. 14](#page-24-0)<sup>[25</sup>)**, в результате вызова которого появляется окно = Под*ключение к серверу*=. В поле *Сервер* необходимо ввести имя компьютера, на котором установлен сервер аппаратного ключа и нажать кнопку [Подключение].

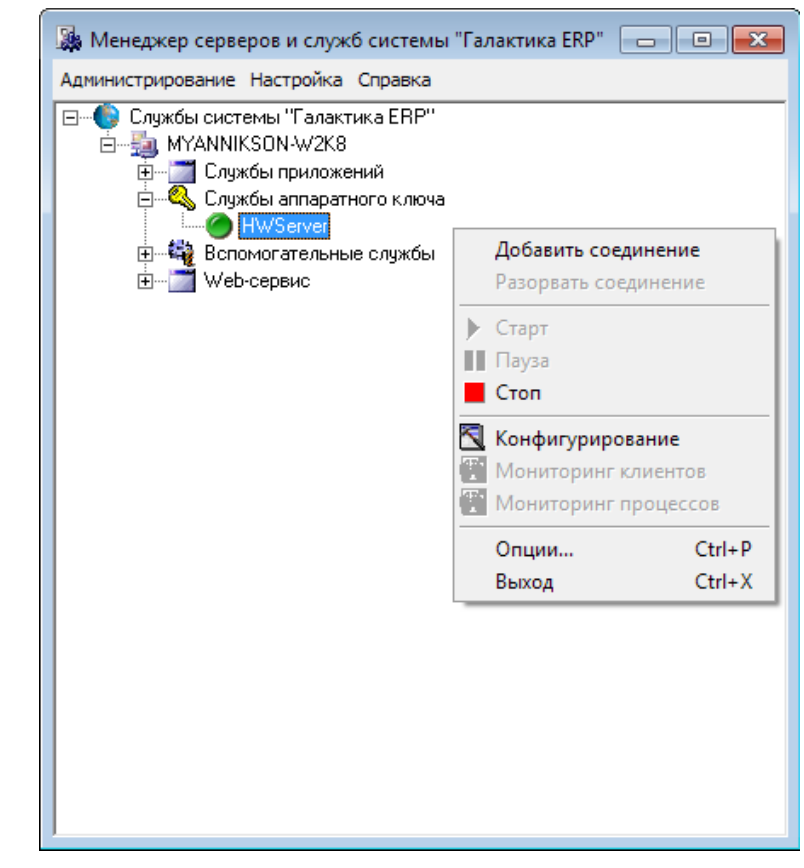

<span id="page-24-0"></span>*Рис. 14 Менеджер серверов и служб системы Галактика ERP.CORP*

В результате подключения к серверу в рабочем окне программы появляется соответствующий узел дерева, содержащий перечень всех служб системы *Галактика ERP.CORP* установленных на данном компьютере. Службы в дереве в общем случае сгруппированы по типам – службы экземпляров сервера приложений, вспомогательные службы для работы на платформе MS SQL Server, узел, предназначенный для конфигурирования службы сервера приложений, работающей с Web-сервисами (узел Web-сервис), и служба сервера аппаратного ключа.

Однако, если сервер аппаратного ключа в соответствии с рекомендациями разработчика системы устанавливается на выделенный компьютер, то при подключении к компьютеру сервера в рабочем окне менеджера будет присутствовать только узел службы сервера аппаратного ключа и узел Web-сервис с остановленной службой WebService.

Далее необходимо в списке дерева установить курсор на имя службы сервера аппаратного ключа.

С помощью подменю *Старт*, и *Стоп* меню *Администрирование* (или аналогичных пунктов локального меню) имеется возможность управлять состоянием службы сервера аппаратного ключа.

При активизации меню *Администрирование -> Конфигурирование* (или аналогичного пункта локального меню) вызывается окно конфигурирования сервера ключа (см. [Рис.](#page-25-0)  $\frac{15}{26}$  $\frac{15}{26}$  $\frac{15}{26}$ .

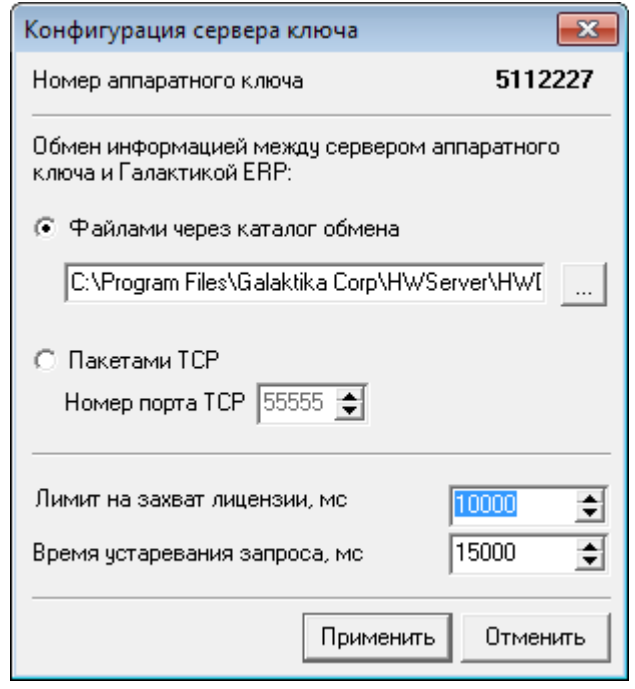

<span id="page-25-0"></span>*Рис. 15 Окно конфигурирования параметров сервера аппаратного ключа*

В информационное поле *Номер аппаратного ключа* выводится внутренний номер ключа, совпадающий с параметром *Серийный номер 1 аппаратного ключа* лицензионного файла. Этот же номер выводится в поле *Номер ключа* вкладки *Общие* окна программы Монитор сервера аппаратного ключа (см. <u>[Рис. 12](#page-21-1)<sup>[22]</sup>)</u>.

Поля переключателя *Обмен информацией между сервером аппаратного ключа и Галактикой ERP:* имеют такое же назначение как и поля одноименного переключателя вкладки *Общие* окна программы *Монитор сервера аппаратного ключа* (см. <u>[Рис. 12](#page-21-1)</u><sup>22</sup>).

Поля *Лимит на захват лицензии, мс* и *Время устаревания запроса, мс* имеют такое же назначение как и поля *Лимит на захват лицензии (сек):* и *Время устаревания запроса (сек):* вкладки *Общие* окна программы *Монитор сервера аппарат*ного ключа (см. *[Рис. 12](#page-21-1)*<sup>[22]</sup>) с той лишь разницей, что значения выводятся в миллисекундах.

## **5. ПРОБЛЕМЫ И РЕШЕНИЯ**

### <span id="page-26-1"></span><span id="page-26-0"></span>**5.1. СООБЩЕНИЯ СИСТЕМЫ ЭЛЕКТРОННОЙ ЗАЩИТЫ**

При эксплуатации *Галактики ERP.CORP* системой защиты могут выдаваться следующие сообщения, которые можно условно разбить на несколько групп:

1) Сообщения, вызванные некорректными действиями пользователя или особенностями режима эксплуатации системы. Проблемы, как правило, могут быть устранены пользователями.

*Не найден файл лицензий*

*<путь>\license.lic*

*Обратитесь к дилеру за копией лицензионного файла.*

Сообщение вызвано отсутствием **lic**-файла в каталоге **\EXE** серверной части *Галактики ERP.CORP* (по умолчанию) или по пути, указанному в параметре **LicParam.LicFileName** конфигурационного файла системы

*Испорчен файл лицензий*

*<путь>\license.lic*

*Обратитесь к дилеру за копией лицензионного файла.*

Сообщение вызвано изменением содержимого lic-файла

*Система защиты: Не могу дождаться разблокирования таблицы ресурсов. Подождать еще?*

Если, продолжая ожидание, получено данное сообщение еще несколько раз, то это означает, что другой пользователь завис в момент входа в контур или выхода из контура. Возможно также, что это сбой сервера базы. Можно попытаться снять соединения с базой пользователя, заблокировавшего запись.

*Система защиты: Несоответствие номера лицензии из LIC-файла и из таблицы ресурсов*

Появляется тогда, когда в первый раз программа запущена с **lic**-файлом для одного клиента, а в последствии он был заменен **lic**-файлом для другого клиента. Проявляется также, когда разные пользователи с разными **lic**-файлами работают с одной базой.

Ошибка устраняется автоматическим обновлением регистрационной записи в первом случае и организацией работы с одним **lic**-файлом во втором.

*Система защиты: Ошибка проверки ключа (ключ не соответствует lic-файлу)*

Используемый ключ и **lic**-файл не соответствуют друг другу. Значение параметра **lic** файла *Серийный номер 1 аппаратного ключа* не совпадает с внутренним номером ключа (выдается в заголовок окна монитора сервера аппаратного ключа).

*Система защиты: Ошибка проверки платформенной конфигурации.*

Несоответствие используемой платформенной конфигурации, и конфигурации, указанной в **lic**-файле. Например, запуск MS SQL Server - версии с **lic**-файлом для платформы Oracle.

*Превышение количества лицензий. Контур: <Text> Модуль: <Text>*

Сообщение выдается в случае входа в систему числа пользователей, превышающего разрешенное лицензией количество одновременно работающих с данным контуром пользователей.

*Система защиты: Нет лицензии на модуль<Text>, контур <Text>*

Сообщение выдается в случае отсутствия данного модуля в **lic**-файле.

После закрытия сообщения программа завершается.

#### *Не найден сервер аппаратного ключа!*

Сообщение может быть вызвано следующими причинами:

— не запущен сервер аппаратного ключа;

— аппаратный ключ не установлен в порт компьютера, на котором функционирует сервер аппаратного ключа;

— неправильная настройка на сервер аппаратного ключа (параметр **HardWareKey.SharedPath** конфигурационного файла системы;

— мало значение параметра **HardWareKey.CheckPeriod** конфигурационного файла.

Кроме этого данное сообщение может выдаваться одновременно у нескольких пользователей в ситуации, когда при большом количестве одновременно работающих пользователей произошло зависание одного из них, и/или используется сеть с низкими скоростными характеристиками, и/или используется одна или несколько низкопроизводительных рабочих станций.

В указанных ситуациях на сервере аппаратного ключа может образовываться большая очередь необработанных запросов (в мониторе аппаратного ключа при этом могут появляться сообщения о не найденных файлах с расширением **rq2**).

Для попытки устранения данной ошибки рекомендуется выполнить тонкую настройку работы сервера путем экспериментального подбора значений параметра конфигурационного файла **LicParam.TryLockPeriod** (см. п. [КОНФИГУРИРОВАНИЕ СИСТЕМЫ](#page-16-1) [ДЛЯ РАБОТЫ С СЕРВЕРОМ АППАРАТНОГО КЛЮЧА](#page-16-1) ) и опции *Лимит на за-*17 *хват лицензии (сек):* (см. п. [Программа Монитор сервера аппаратного ключа](#page-21-0)  $(HwMonitor.exe)^{22}$  $(HwMonitor.exe)^{22}$ ).

При использовании высокопроизводительных рабочих станций и локальной сети значения можно уменьшить, в противном случае — несколько увеличить по сравнению со значениями по умолчанию.

#### *Ошибка при блокировке таблицы ресурсов.*

Ошибка возникает в случае одновременного входа в модуль нескольких пользователей или если при входе в модуль произошло «зависание» рабочей станции. Повторите попытку входа еще раз.

#### *Блокировка таблицы ресурсов*

При большой длительности визуализации данного процесса рекомендуется выполнить тонкую настройку задержки между повторными попытками блокировки таблицы ресурсов, путем подбора оптимального значения следующего параметра конфигурационного файла системы:

[**LicParam**]

**TryLockPeriod**=<время задержки в сотых долях секунды>

Параметр может быть задан как для всех рабочих станций в файле **StartUp.inc**, так и для каждой в отдельности в **cfg**-файле данной станции.

*Отключить пользователя <имя> от модуля не удалось.*

Ошибка при вытеснении другого пользователя с меньшим приоритетом из модуля. Повторите попытку входа еще раз или обратитесь к администратору системы.

*Больше нет свободных лицензий на модуль.*

*Больше нет свободных лицензий на модуль, <контур>.*

Вход в модуль невозможен по причине отсутствия свободных лицензий. Обратитесь к администратору системы.

2) Сообщения, вызванные проблемами работы с базой данных.

Система защиты: Ошибка при блокировке. Код ошибки: XXX

Ошибка при выполнении операций SetLockMode(..., lmLockOne) — GetFirst, необходимых для блокирования записи в таблице ресурсов. Код ошибки - значение, возвращенное функцией GetFirst.

Система защиты: Ошибка работы с мемо-полем в таблице ресурсов

Система защиты: Ошибка открытия мемо-поля таблицы ресурсов (ОрепМето Error)

Система защиты: Невозможно ни найти, ни создать основную запись в таблице ресурсов

Система защиты: Ошибка открытия мемо-поля (OpenMemo Error)

Система защиты: Неудачная попытка модификации записи в таблице ресурсов. Код ошибки:  $\langle ... \rangle$ . Вход в контур запрешен!

Эти сообщения связаны с невозможностью чтения/записи служебной информации из таблицы ресурсов.

Система защиты: Неудачная попытка удаления записей из таблицы ActiveModules. Код ошибки:  $\leq$ ...>

Система зашиты: Неудачная попытка удаления записей из таблицы ActiveContours, Код ошибки:  $\leq$ ...>

Система зашиты: Неудачная попытка модификации записи в таблице Contours. Код ошиб- $\kappa u$ : <...>

Не могу вставить запись в таблииу ActiveContours. Код ошибки:  $\leq ...$ 

Не могу вставить запись в таблицу ActiveModules. Код ошибки:  $\leq ...$ 

3) Сообщения, вызванные некорректными действиями пользователя. Для решения проблем необходимо обратиться в техническую поддержку фирмы-продавца системы или к разработчикам.

Общий сбой системы защиты. Дальнейшая работа невозможна

Выдается системой защиты при тех ошибках, которые вероятнее всего вызваны попыткой несанкционированного использования системы. Данному сообщению всегда предшествует другое сообщение об ошибке с префиксом «Система зашиты:».

Система защиты: Ошибка проверки данных LIC-файла. LIC-файл поврежден или был исправлен

Выдается в случае нарушения целостности лицензионного файла.

Система зашиты: Недопустимый размер мемо-поля

Система защиты: Ошибка готовности таблицы ресурсов. Проверить еще раз?

Система защиты: Информация по текущему пользователю в используемой базе не найдена

Система защиты: Несоответствие служебной информации в базе данных и на рабочей станции.

/Hecoomeemcmeue OpenContours  $(\leq ... \geq)$  u LNT OpenContours  $(\leq ... \geq)/$ 

4) Сообщения, связанные с работой модуля Консоль администратора инструментального комплекса Support.

Вход в контур <...> заблокирован. Обратитесь к администратору.

Вход в модуль <...> заблокирован. Обратитесь к администратору.

Сообщения выдаются в том случае, когда администратор с консоли администратора заблокировал вход.